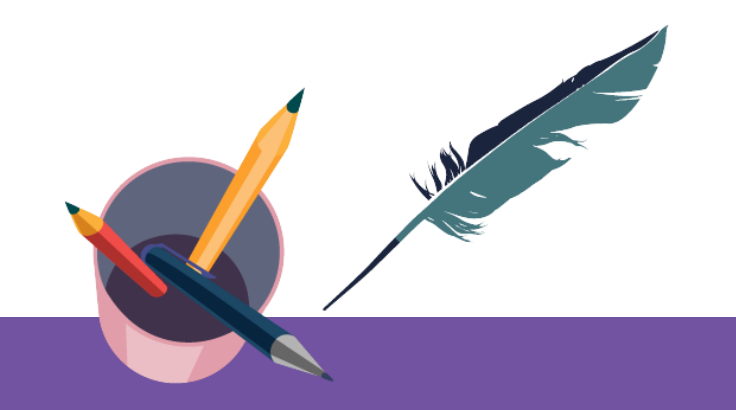

## **智慧树平台共享课导学** 学生端讲解

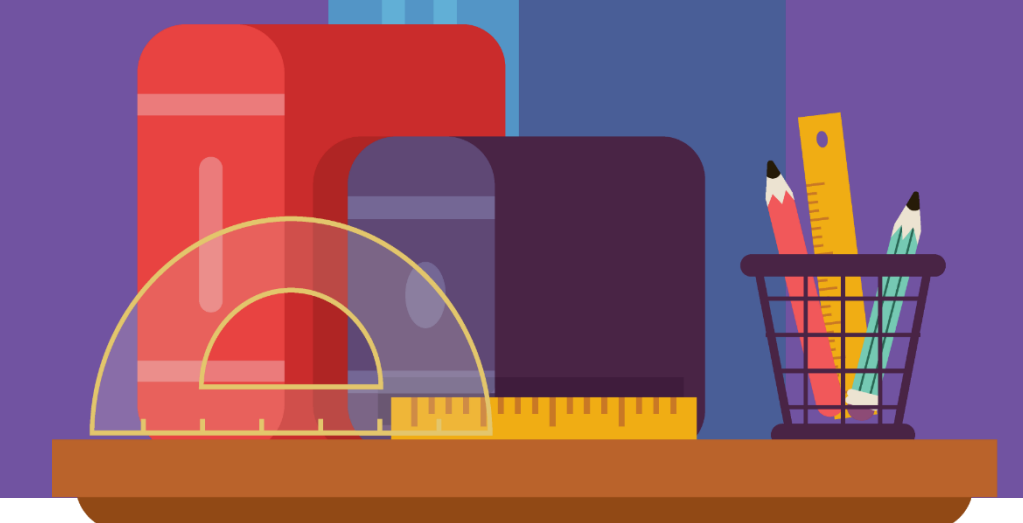

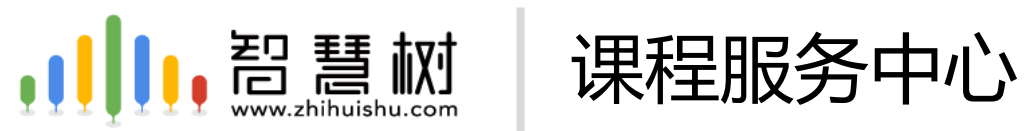

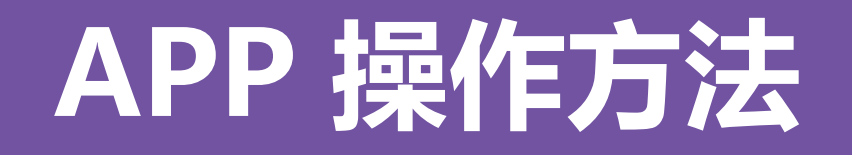

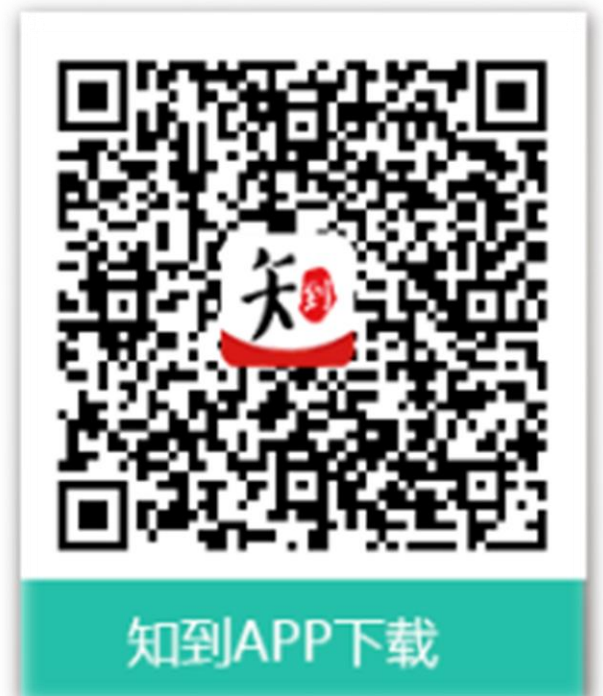

## **知到 APP** 用手机随时学习

### 新生—之前未登录过的同学

打开知到APP,选择**学号**登录,输入自己的学校、大学学号及初始密码**Zhihuishu@学号后6位**(首字母Z 为大写。如: Zhihuishu@220908。如学号不足6位, 则为全部学号), 验证姓氏、绑定手机号后, 会弹 出课程确认的界面,点击确认即可。**(注意:首次登陆请务必选择学号登陆)**

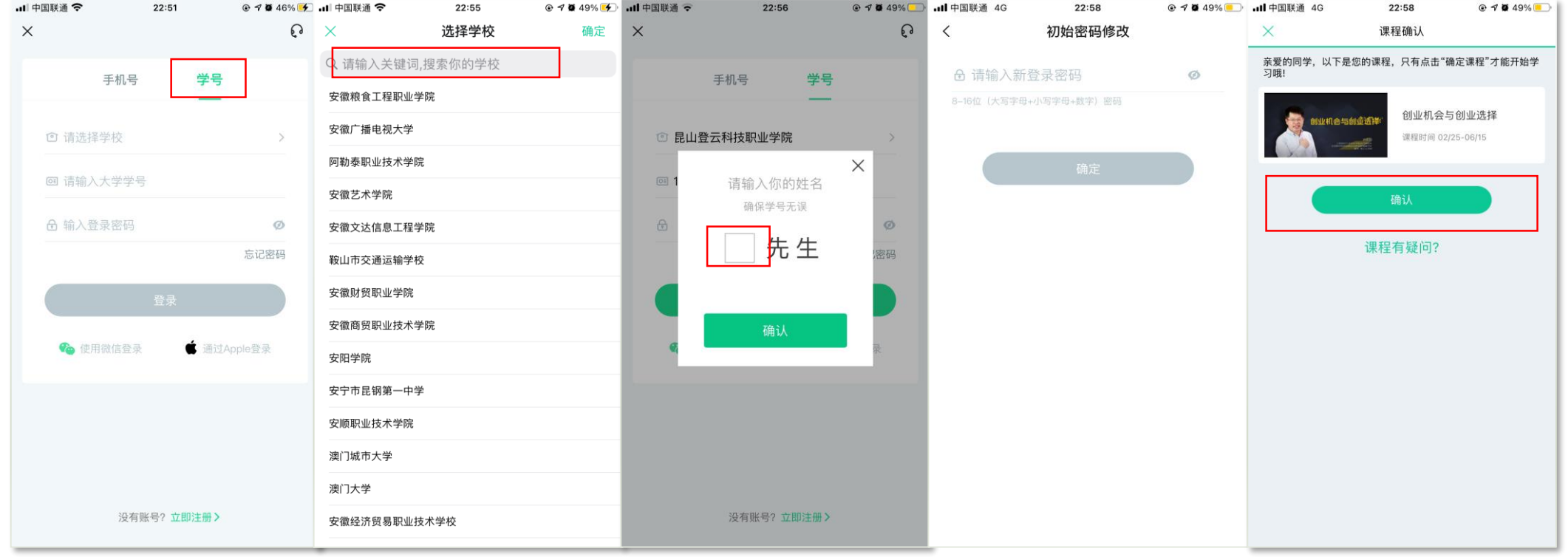

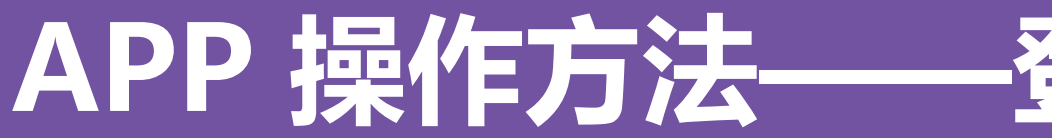

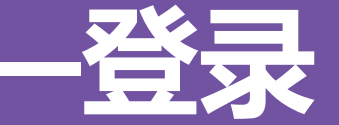

### 新生—之前未登录过的同学

如果新生在学号登录前已先用手机号注册了一个账户,再用学号登录绑定手机号时,系统会提示手机号被 占用, 则为被自己的手机号账号占用。此时, 只需用手机号注册的账户先登录, 再进行【**身份认证**】, 即 可看到弹出的课程。

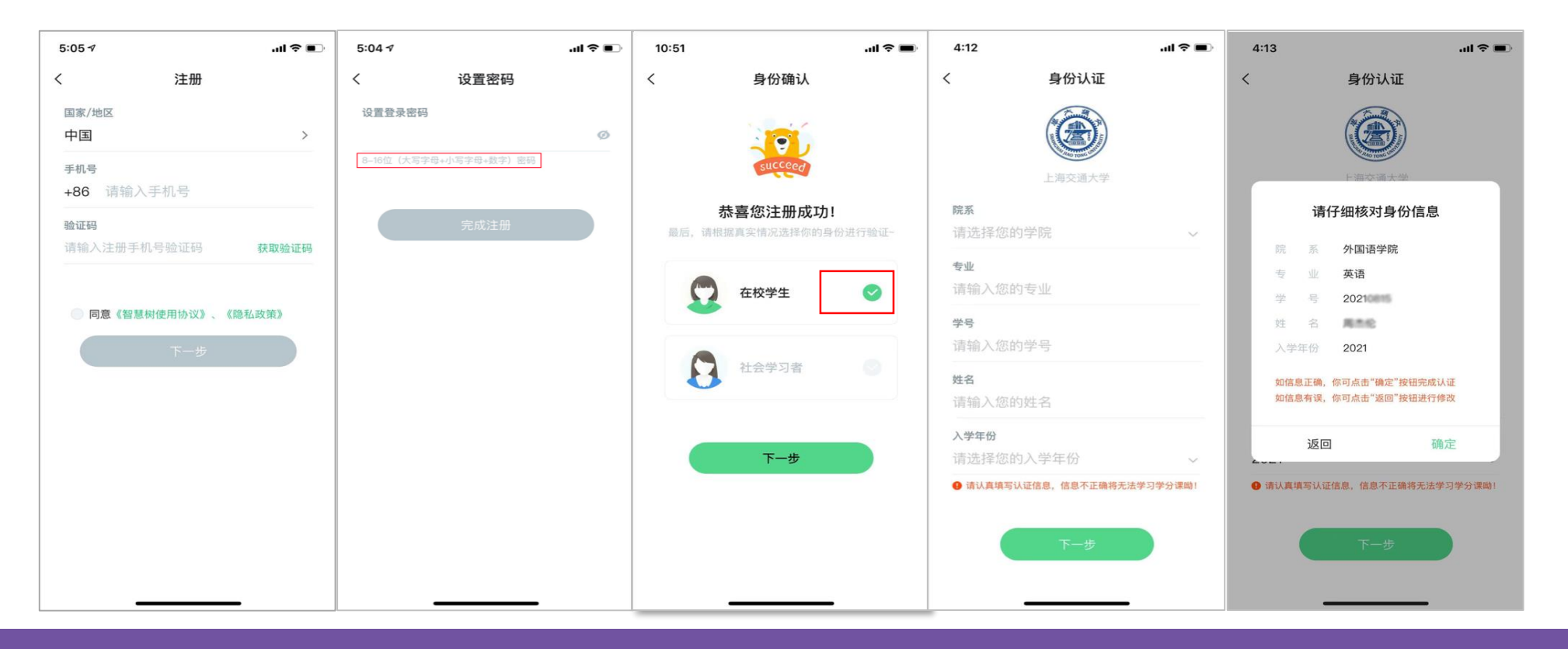

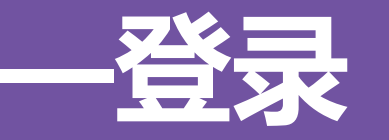

### 老生—之前使用过智慧树的同学

#### 打开知到APP,选择**【学号+学校+原来设置的密码】**或者**【手机号+原来设置的密码】**登录。如果忘记了 原来的密码,在未更换手机号的情况下,点击**【忘记密码】** ,通过原来绑定的手机号重设密码。如不再使用 平台上原绑定的手机号码,通过忘记密码中的【**忘记手机号**】功能,更换手机号(前提是新手机号未曾注册 过)

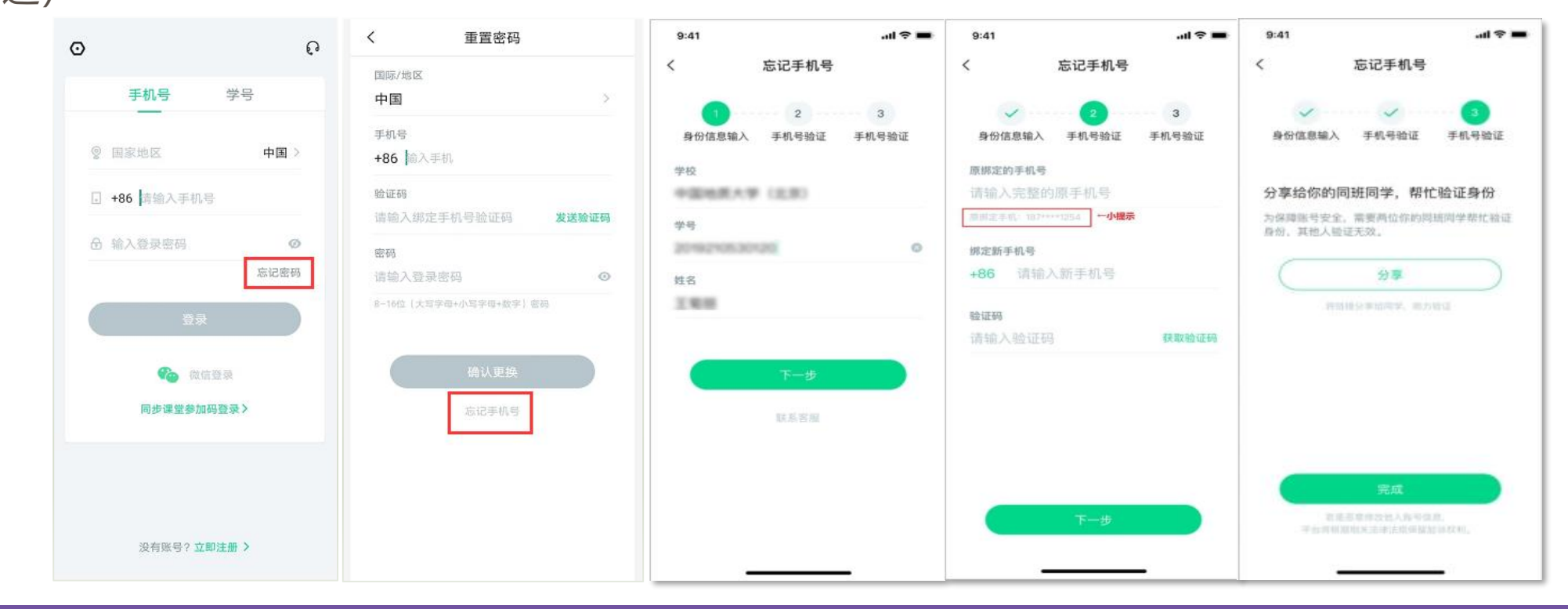

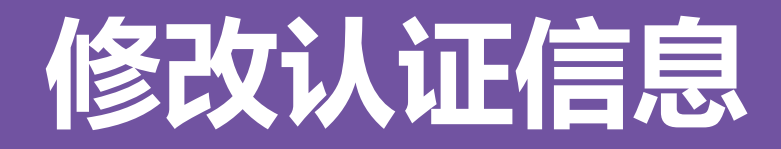

### 若需要修改自己的认证信息,可在**【我的】**模块点击头像进入到**【个人资料】**页,点击 **【修改认证信息】**项,即可进入修改页面。

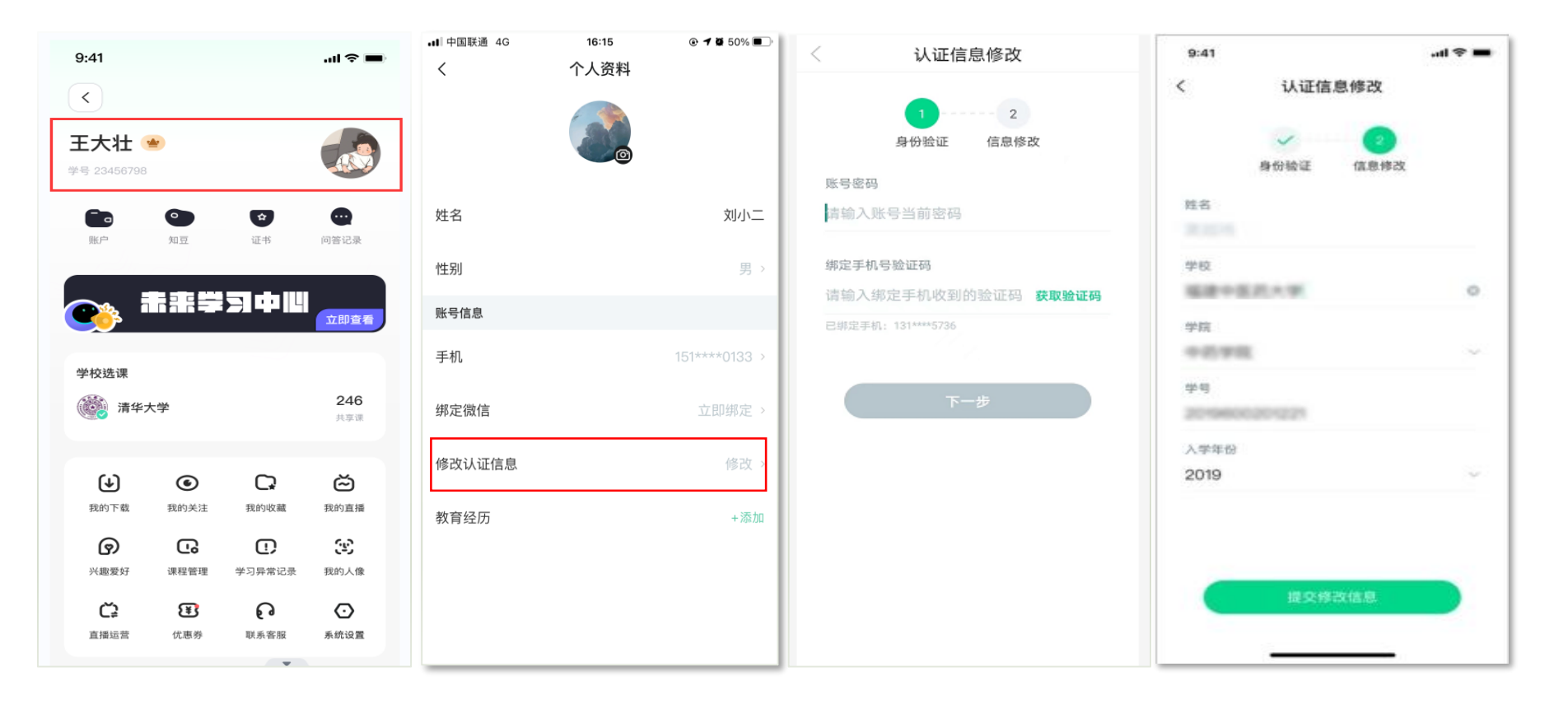

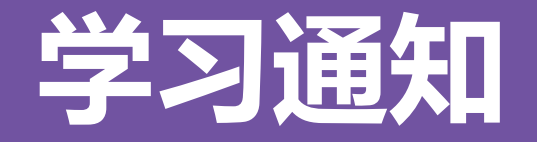

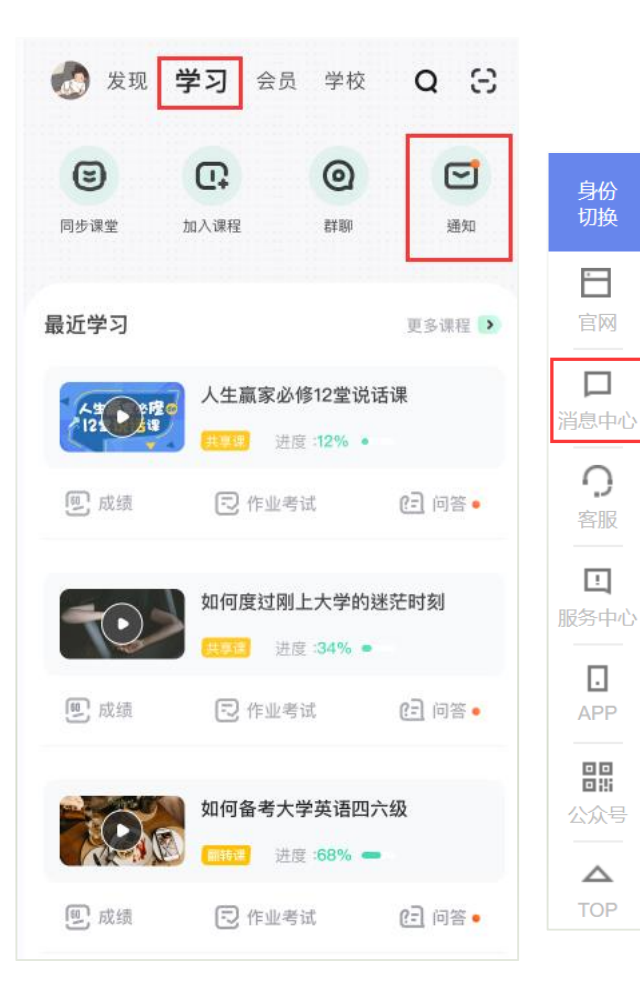

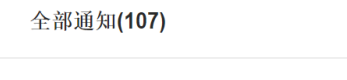

#### 【温馨提示】2023秋冬学期新生老生看过来(重要!重要!重要!)

前言: 电脑学习智慧树课程建议使用火狐或谷歌浏览器: 手机学习请下载知到APP, 请不要使用任何平 板或iPad安装知到APP或使用手机浏览器进行学习哦,我们的APP是基于手机进行开发的,所以在平板 或iPad上使用可能会存在部分不兼容的情况!!! PART 1 选课篇Q1 何时选课? 如何选课? 各学校选课 时间和方式都有所不同,具体请查看本校选课通知。选课方式大体分为以下2种:★ 在学校教务系统选 课或学校线下选课: ★ 学校开放自由选课, 学生可在【我的】—【学校选课】-【共享课】中进行选课。

#### [查看全部]

来自:智慧树

1 通知

□ 私信

□ 教学调查

课程重要信息的推送,请 各位同学一定要认真留意。 2、APP端消息中心入口 在**【学习】**模块右下方 **【通知】**栏目内;PC 端 **【消息中心】**入口在学堂 首页右侧工具栏内。

、**【学习通知】**中会有

1

k.

2023-08-15

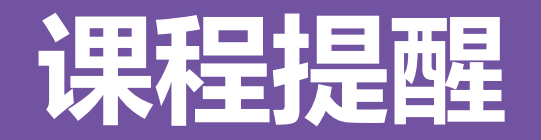

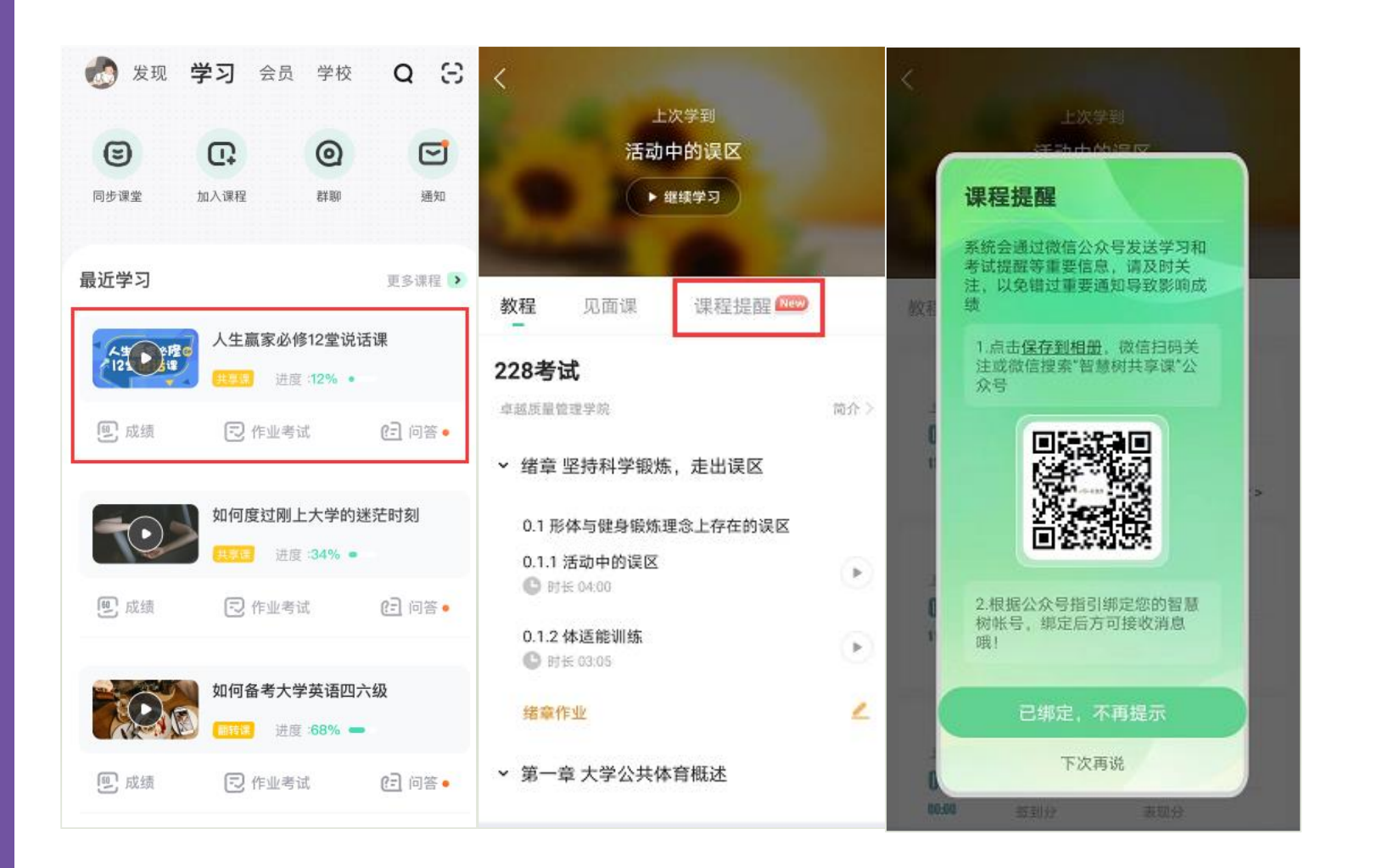

1 、**【课程提醒】**中会有 课程重要信息的推送,请 各位同学通过公众号绑定 账号后认真留意信息。 2、点击课程卡片进入课 程主界面,在**【课程提醒】** 栏目按提示关注公众号、 绑定好智慧树账号后会收 到相应课程提醒消息。

## APP 操作方法

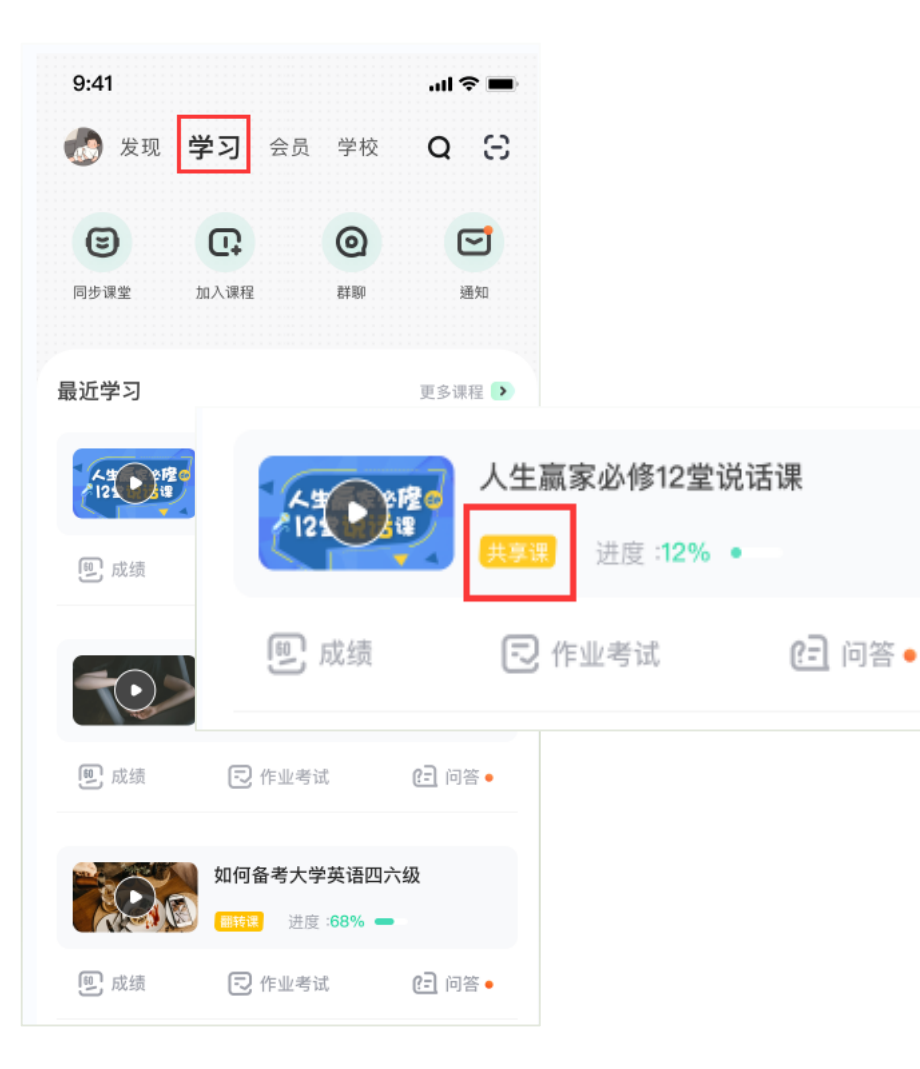

1、打开APP后,点击**【学习】**即可看到已选 择的课程,点击图片即可开始学习; 2、注意:学习时,请关注角标为**共享课**,角 标为**兴趣课**或是**公开课**的是同学们自己在知到 APP里选择的,这个课看完没有分数!要学习 **共享课!共享课!共享课!**

## APP 操作方法

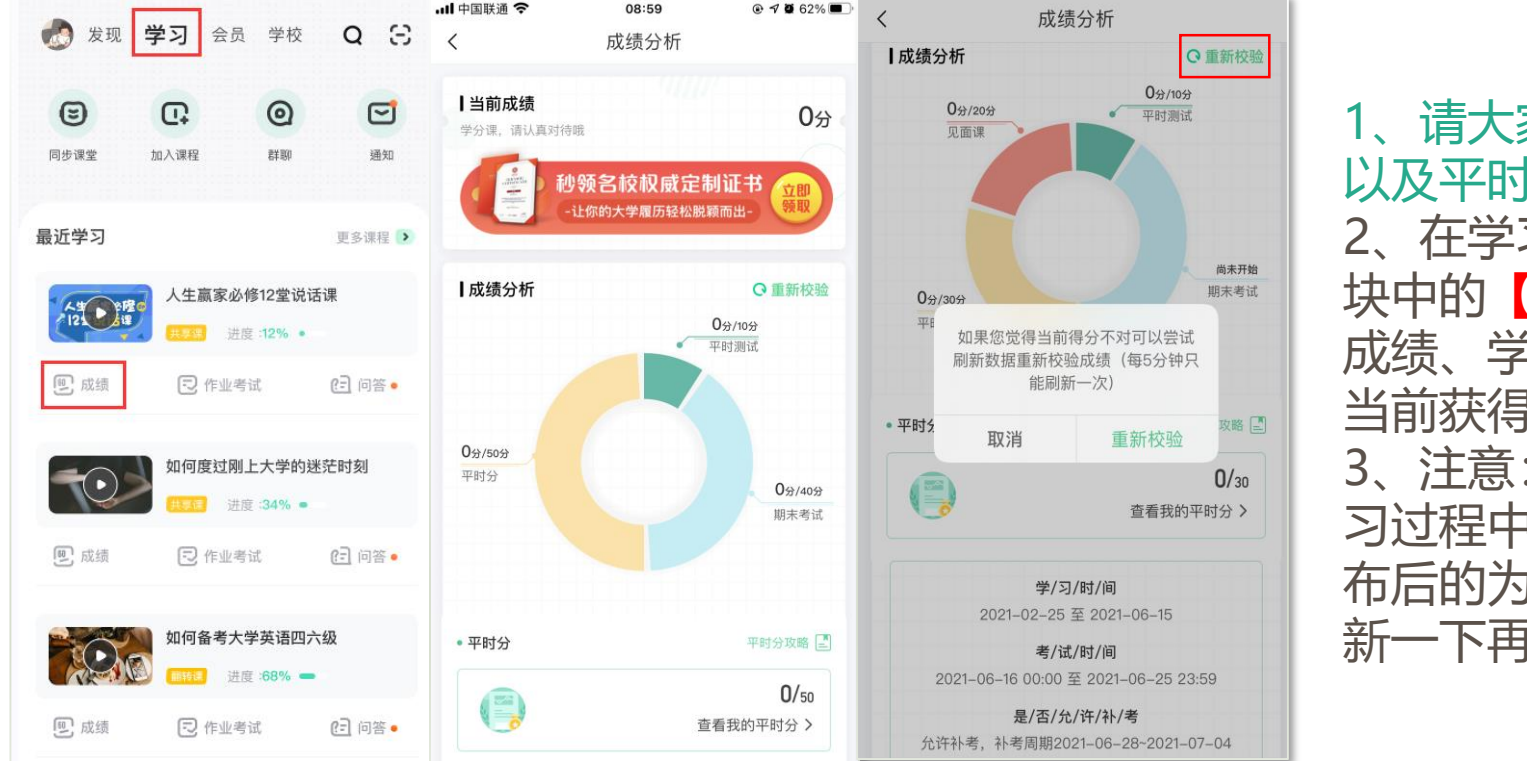

**【成绩】模块** 1、请大家开始学习前一定要查看成绩组成 以及平时分攻略!

2、在学习过程中,学生可点击**【学习】**模 块中的**【成绩】**入口,可查看该门课的当前 成绩、学习时间、考试时间、成绩规则以及 当前获得的参考分数;

3、注意:**【成绩分析】**中的分数仅作为学 习过程中的参考,智慧树最终成绩以成绩发 布后的为准。如果觉得有问题,可先自行刷 新一下再查看。

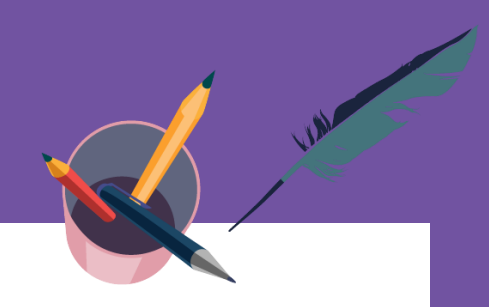

### **【平时分】攻略**

1、点击成绩分析页面中的"查看我的平时分",可以进入平时成绩详情页面。

2、平时成绩由**学习进度、学习习惯、问答互动**三部分组成,点击**【平时分攻略】或【计分规则】**图标, 可以进入查看具体的获取指南。

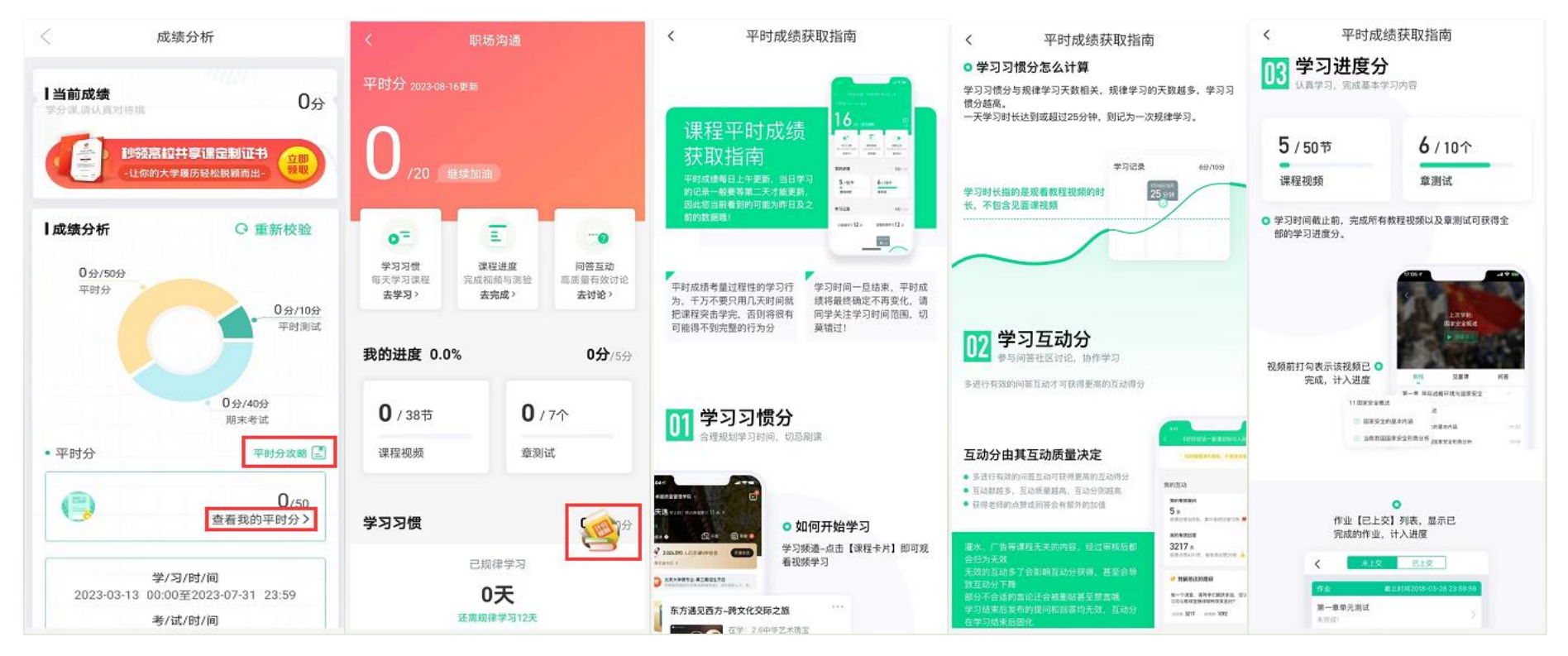

APP 操作方法

697109

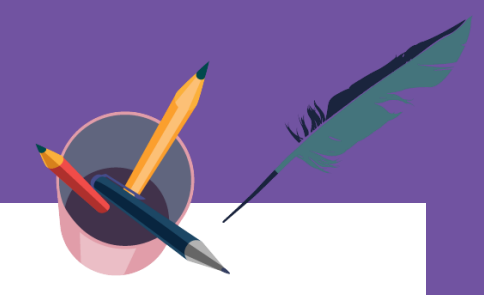

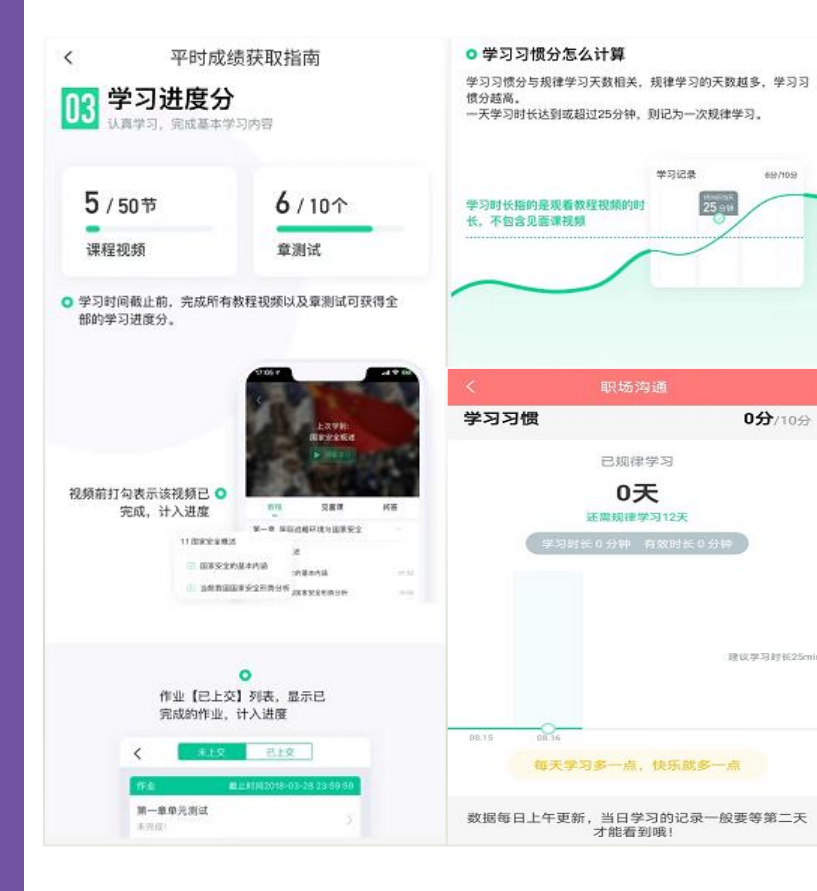

### **1)【学习进度】部分**

学习时间截止前,完成所有教程视频以及章测试可获得全部的学习进度分,即 **学习进度分=看视频+做章节测试**,所以一定不要忽略完成章测试。

### **2)【学习习惯】部分**

(1)学习前的第一件事,请查看电脑端/APP**【成绩分析】**模块中的成绩组成 及规则,查看课程应需规律学习的天数。应需规律学习的天数按照课程在线视 频总时长进行计算;

(2)学生**单日视频教程学习时长**达到25分钟后即可获得当日学习习惯分数 (建议学习时长25-30分钟为宜);

(3)学习时长**仅为观看教程视频**产生的时长,**不包括观看见面课及完成章测试 的时长**;

(4)学习时长及规律天数**次日上午更新**。

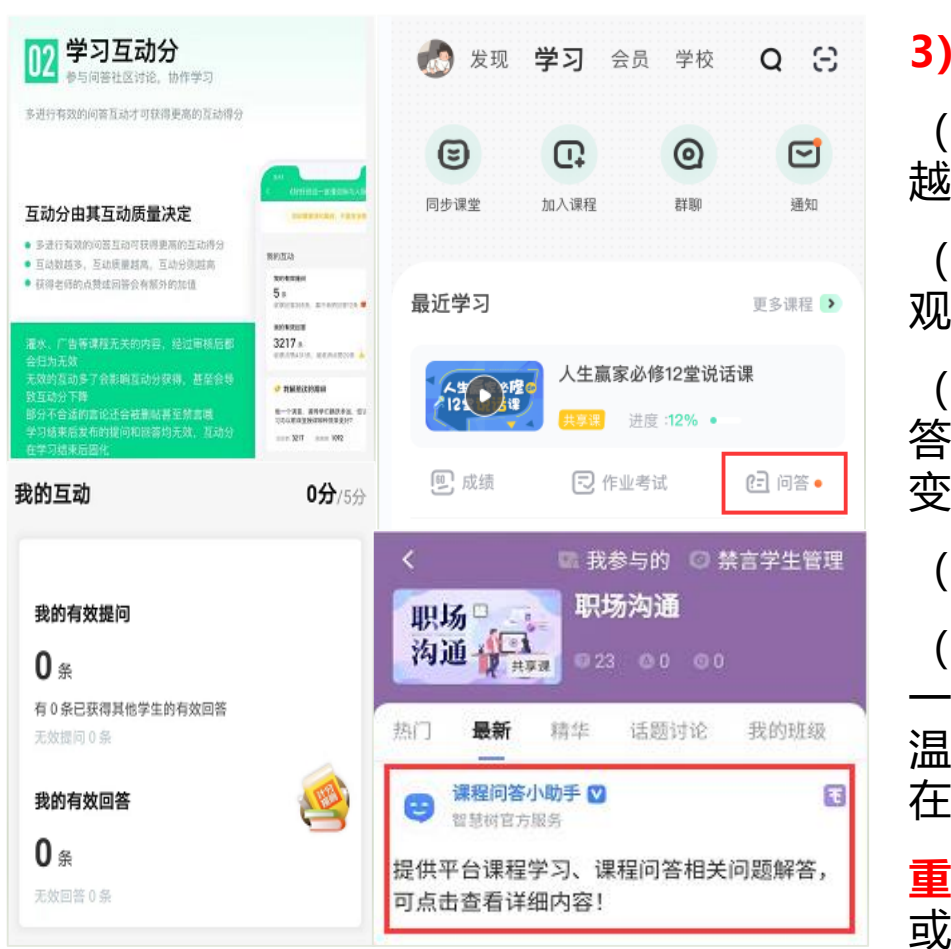

### **3)【问答互动】部分**

(1)本人所有的提问与回答总数中,有效提问与有效回答的数量及占比 越大,得分越高,无效互动会降低有效互动占比,从而影响最终得分。

(2) 高质量的提问与回答会获得附加分,如: 获得一定数量的评论、围 观、点赞;或获得老师点赞、回答等。

(3) 互动分在整个学期内都会有所浮动,如被系统审核为"**有效**"的问 答,在审核人员复核为"**无效**"之后,相应的问答数量、附加项也会发生 变化,则分数也会随之产生变化。

(4)互动分在学习时间截止后固化,最终互动得分将于**次日上午**更新。

(5)2023年9月1日起,我们将加大对"**非人为**"刷帖行为的处罚力度, 一经发现将做**本学期禁言**处理(自动解禁时间为2024年2月28日23:59)。 温馨提示:如果本学期您有多门课程学习, 其中有一门 (或多门) 课程存 在非法刷帖,被禁言后则本学期**所有课程**都无法参与互动问答。

**重要,重要,重要:**欲知更多关于学习问答的攻略建议,请前往知到APP 或官网学习课程栏目中,点击**【问答】**-**【课程问答小助手】**下方文字处 了解。

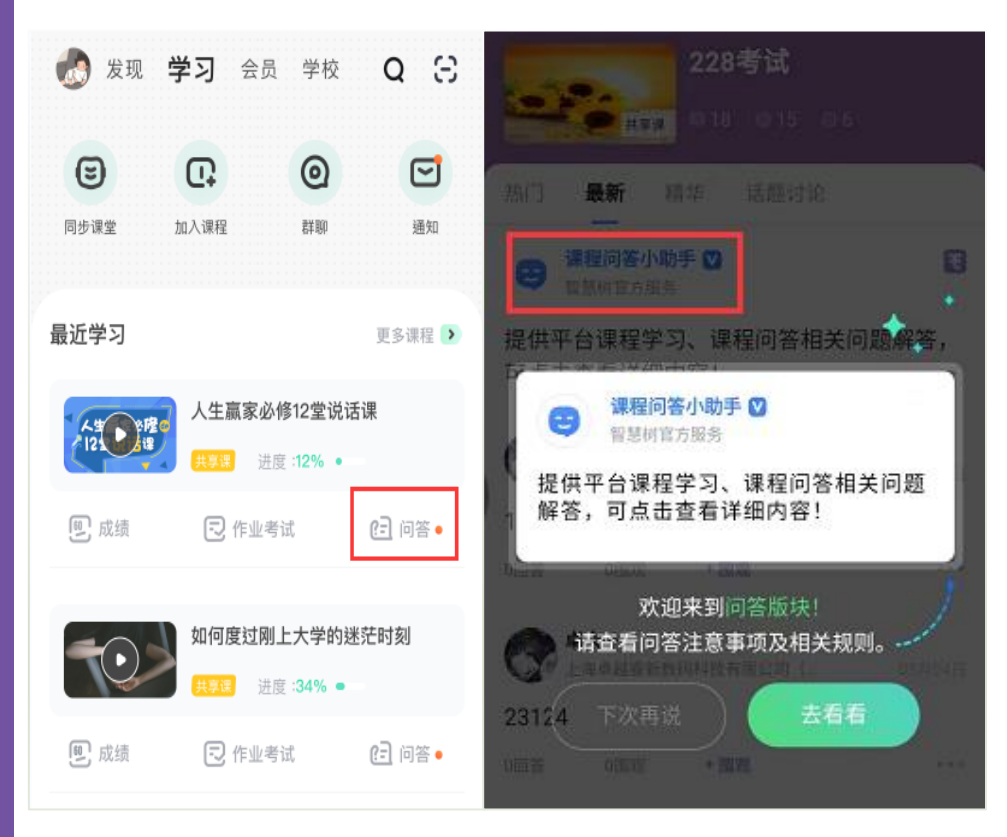

### (6)【无效互动】注意事项

### **无效互动**包含但不限于:

★ 无意义帖、灌水帖、抄袭帖、重复帖、不当言论帖;

### ★ **回答字数少于3(含)**;

★ 学习时间结束后发布的提问和回答(学习时间的最后一天请在23:45 分之前参与问答, 最后15分钟为冷却期);

★ 回复历史学期的提问(2023年秋冬学期的问答建议回复2023年8月 15日之后的);

★ 被AI智能审核屏蔽的、审核专员删除的、老师删除的提问和回答。 请同学们务必发布有效的、高质量的提问与回答,才能获得高分;无 论是过少参与互动,还是光靠刷帖数量,都可能会降低评分。

**重要,重要,重要:**欲知更多关于学习问答的攻略建议,请前往知到 APP或官网学习课程栏目中,点击**【问答】**-**【课程问答小助手】**下方 文字处了解。

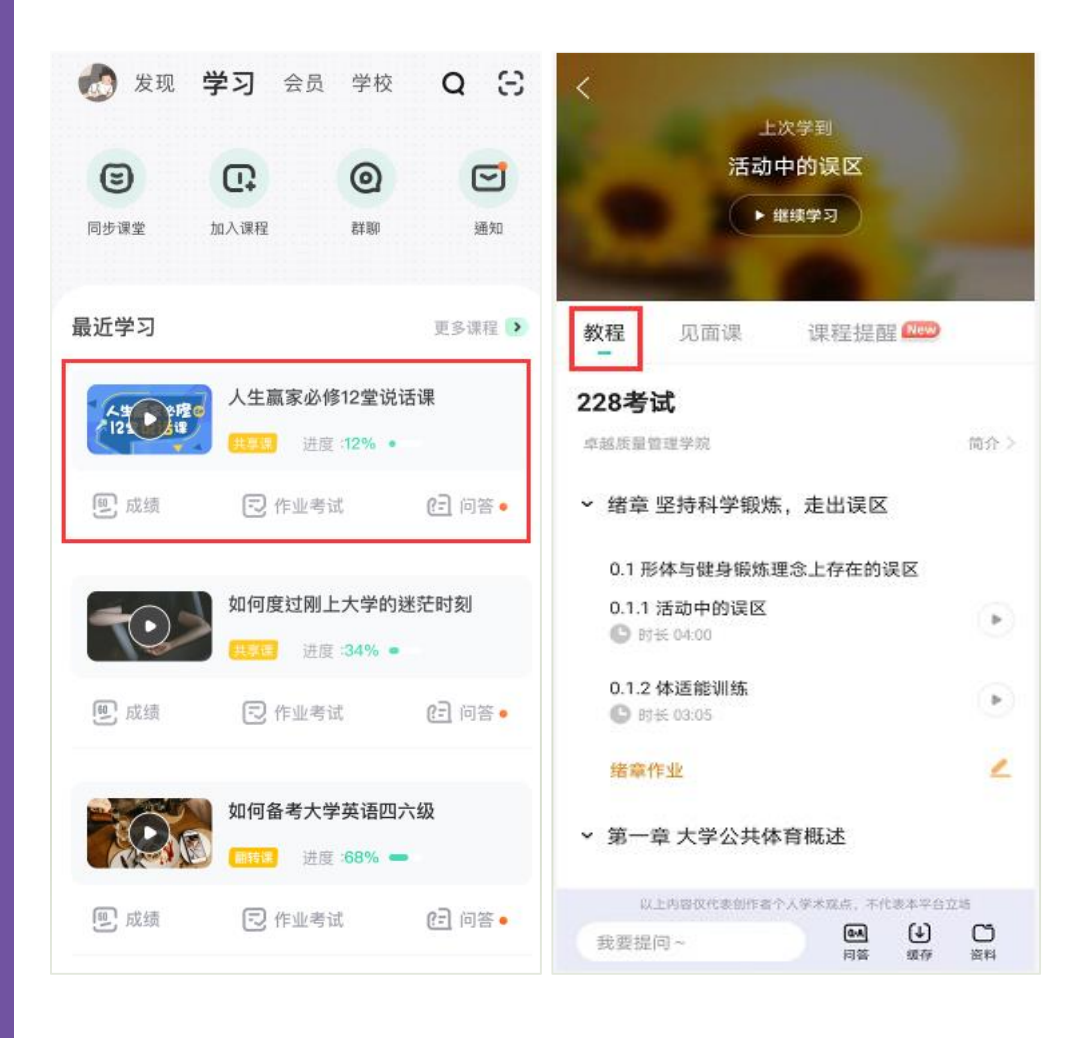

### **视频【教程】模块**

点击课程卡片进入课程主界面,在**【教程】**栏目下找到课 程视频进行学习。

**视频学习进度计算:**根据累计观看时间计算,拖拽播放进 度条等非有效观看的不算;

**视频学习进度显示:**小节视频学习完成的,前方显示打勾 的标志;当前视频观看完毕,需手动切换至下一小节进行学习; **视频离线学习支持:**可先下载视频在离线(非联网)状态 下进行学习,下载成功的视频会在【缓存】—【离线缓存】页 面显示;

**视频学习中卡顿处理:** 如在观看视频时出现卡顿, 在全屏 模式下,通过播放器底部右下角的切换功能,调整清晰度。

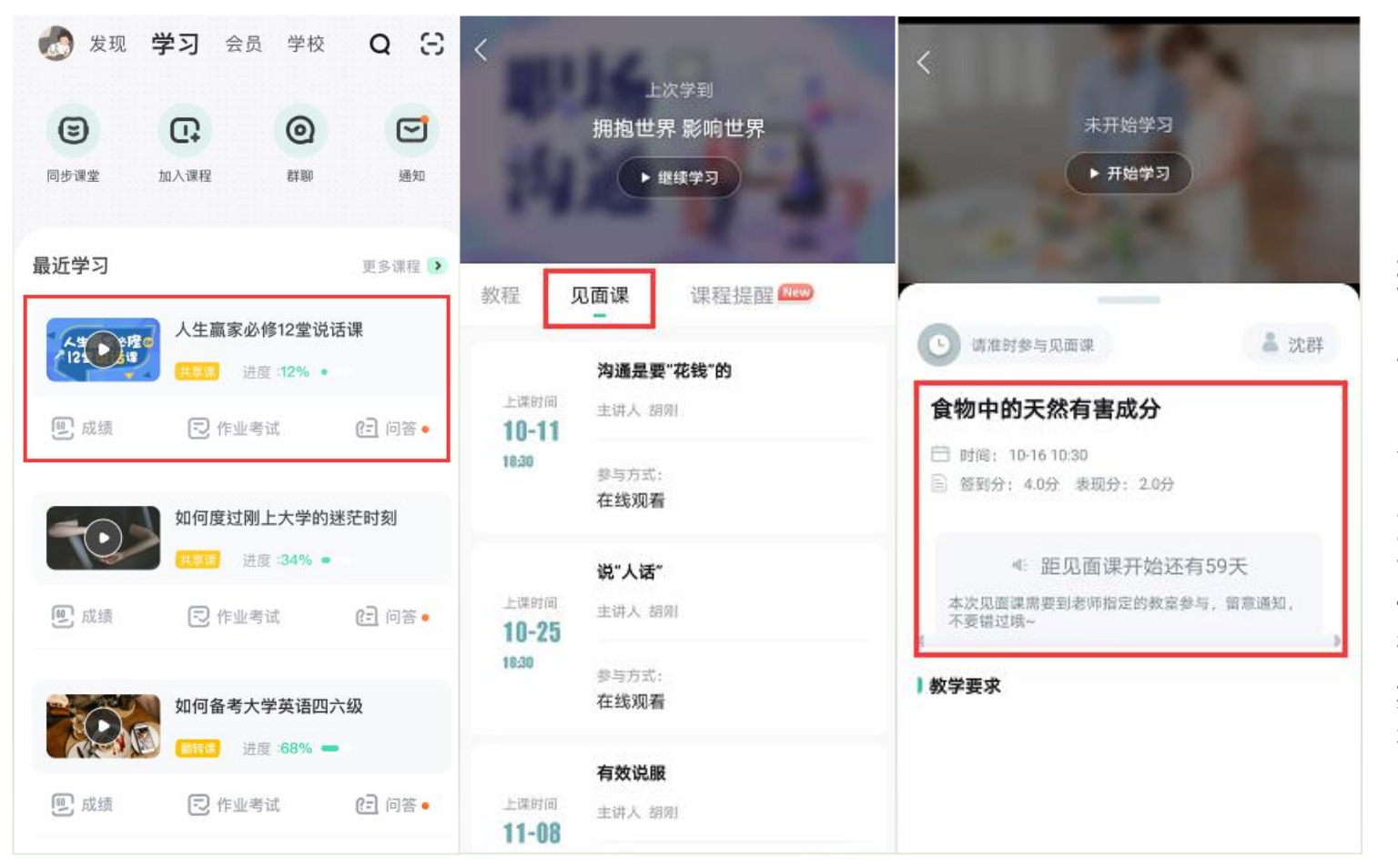

#### **【见面课】模块** 1、点击课程卡片进入课程主界面, 在 **【见面课】**栏目下找到各见面课内容安 排;及时参加直播或收看回放。 2、具体参与方式请关注教务处或本校 课程老师通知。 3、见面课后会有课后测试题, 见面课 测试题只有**一次**机会,需要各位同学认 真作答!!!见面课测试**无**"查看答案" 功能。 4、有安排见面课学习的同学请注意, 每次见面课回放可能由一个或是多个视 频组成,需要完成全部视频观看才能获 得本次见面课的全部分数。

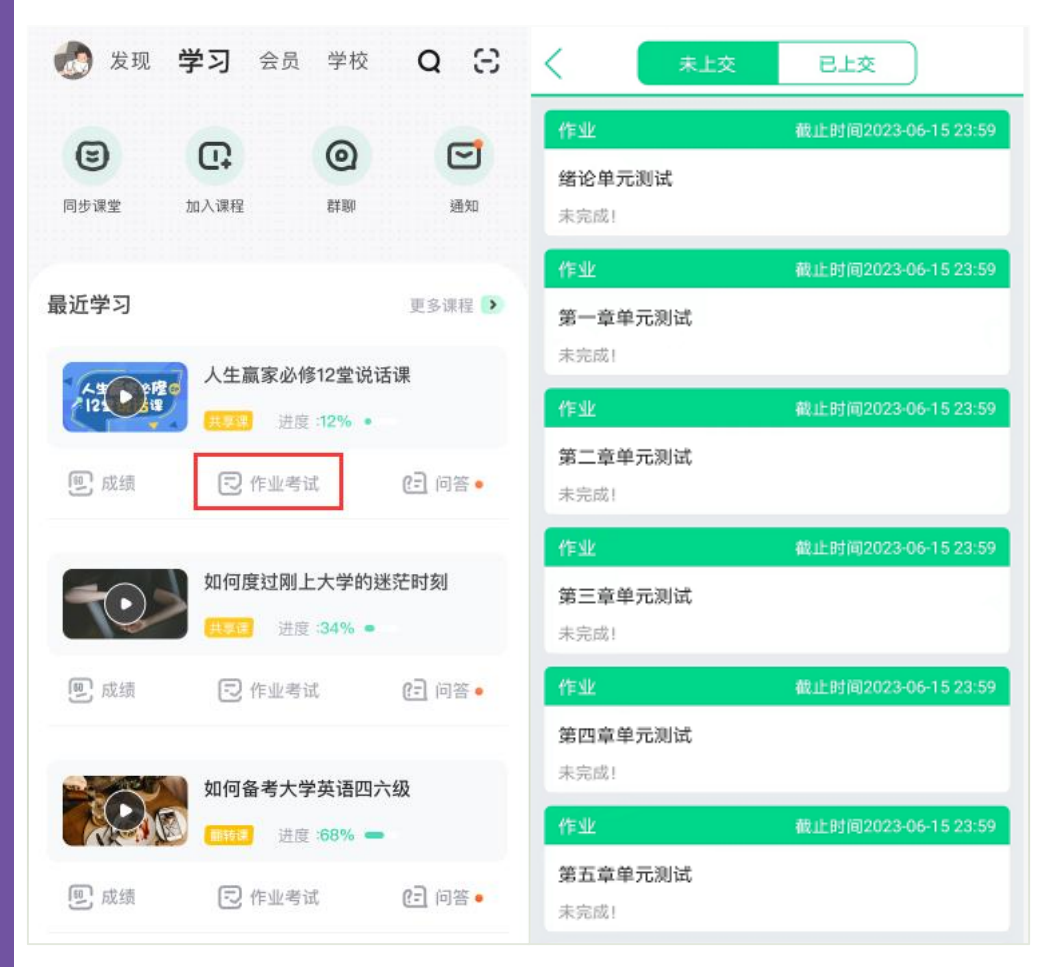

### **【作业考试】模块**

点击课程卡片的**【作业考试】**入口,进入作业考试**【未上交】** 列表;【未上交】列表中包含课程所有章测试和课程考试;

**章测试:**每章内容结束后都有章测试,课程学习时间截止后, 章测试将无法再提交,请注意完成章测试的截止时间。

**期末考试:**期末考试有相应的开放及截止时间,考试开放之时, 也就是学习结束之时,即除了考试,其他任何学习相关的内容均不 再计分。

**考试注意事项:** 考试只有**一次**机会, 不要抱着"看一看"的心 理去打开考试,试卷打开后,即使关闭网页或APP系统仍会继续倒 计时,一旦考试时限到了,试卷将会被系统自动提交。

注意:如果在12月28日23:30打开试卷,答题时间也不会超过 考试的截止时间12月28日23:59

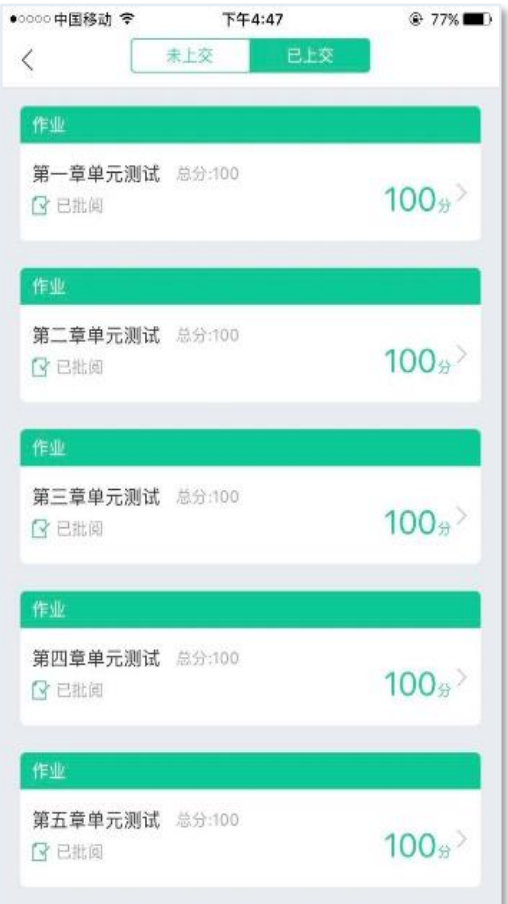

### **【已上交】部分**

- 1、点击【已上交】列表,即可查看已提交的章测试或考试相 应分数。
	- 2、章测试在学生完成后立即显示分数;(有主观题需批阅外)
- 3、在学习周期内,若对章测试分数不满意,可申请重做。每 章的重做机会各有**3次**,以最后一次做题的分数为准。章测试允 许查看自己答题情况,查看过后则不再允许申请重做。

4、考试:原则上平台只有**一次**考试机会,不予申请重做。请 务必做好充分准备后再开始考试。

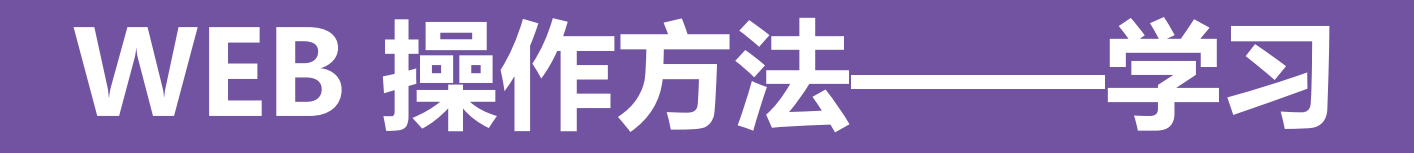

登录网址www.zhihuishu.com,按照APP方法 注册/登录即可,建议使用谷歌/火狐浏览器;

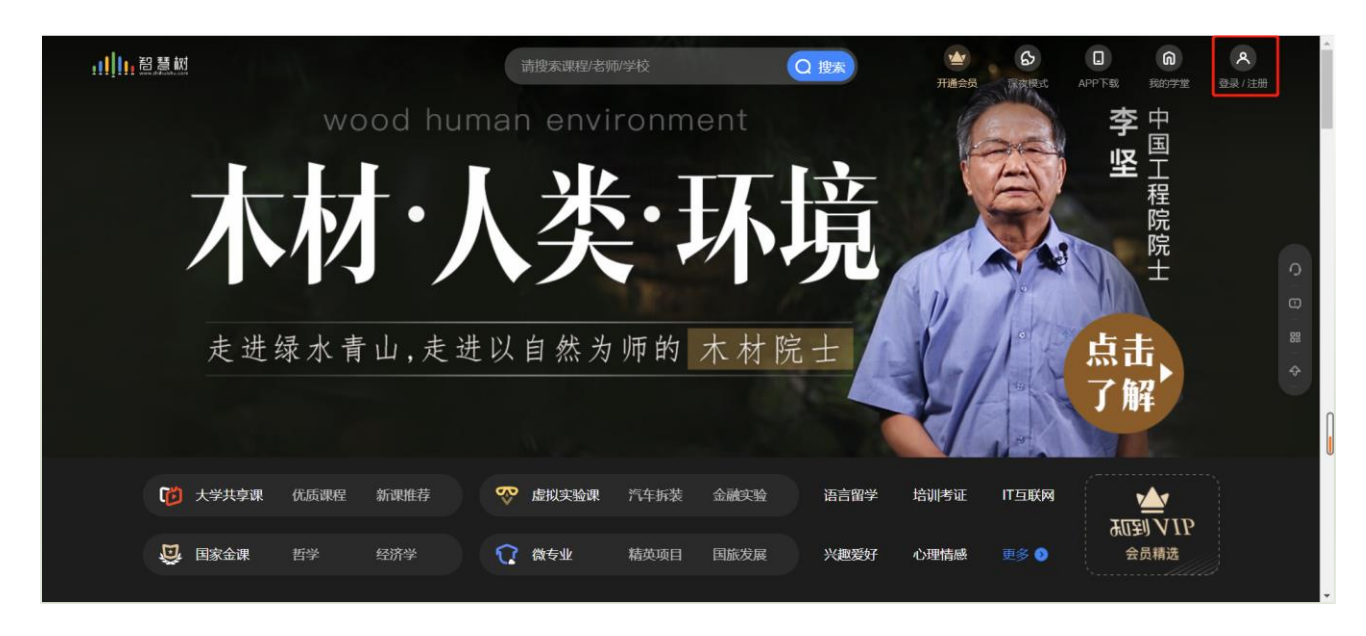

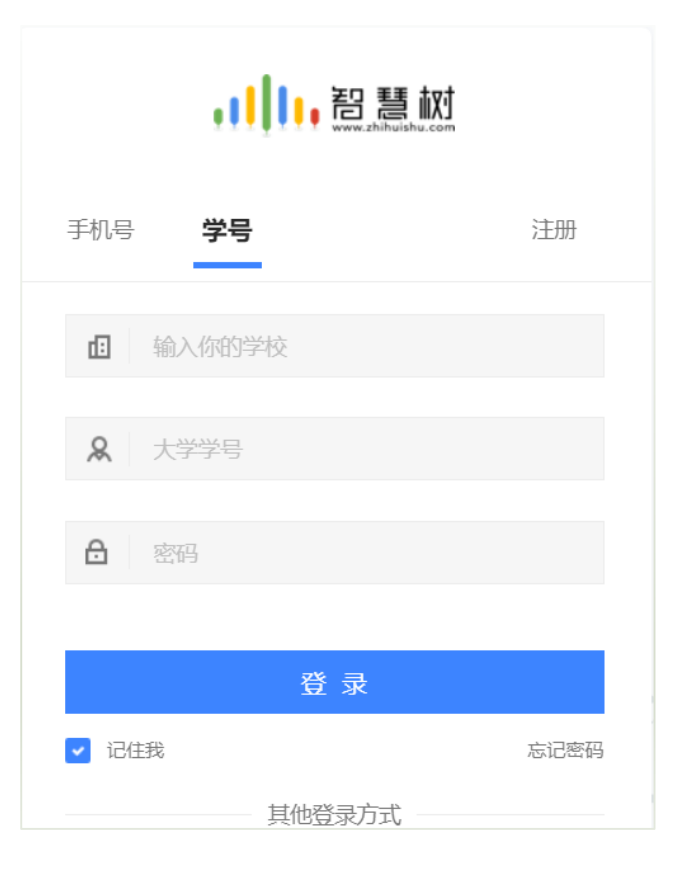

## **WEB 操作方法——学习**

### 登录后会弹出所导入课程的选课列表,学生点击**【确认课程】**即完成了登录。

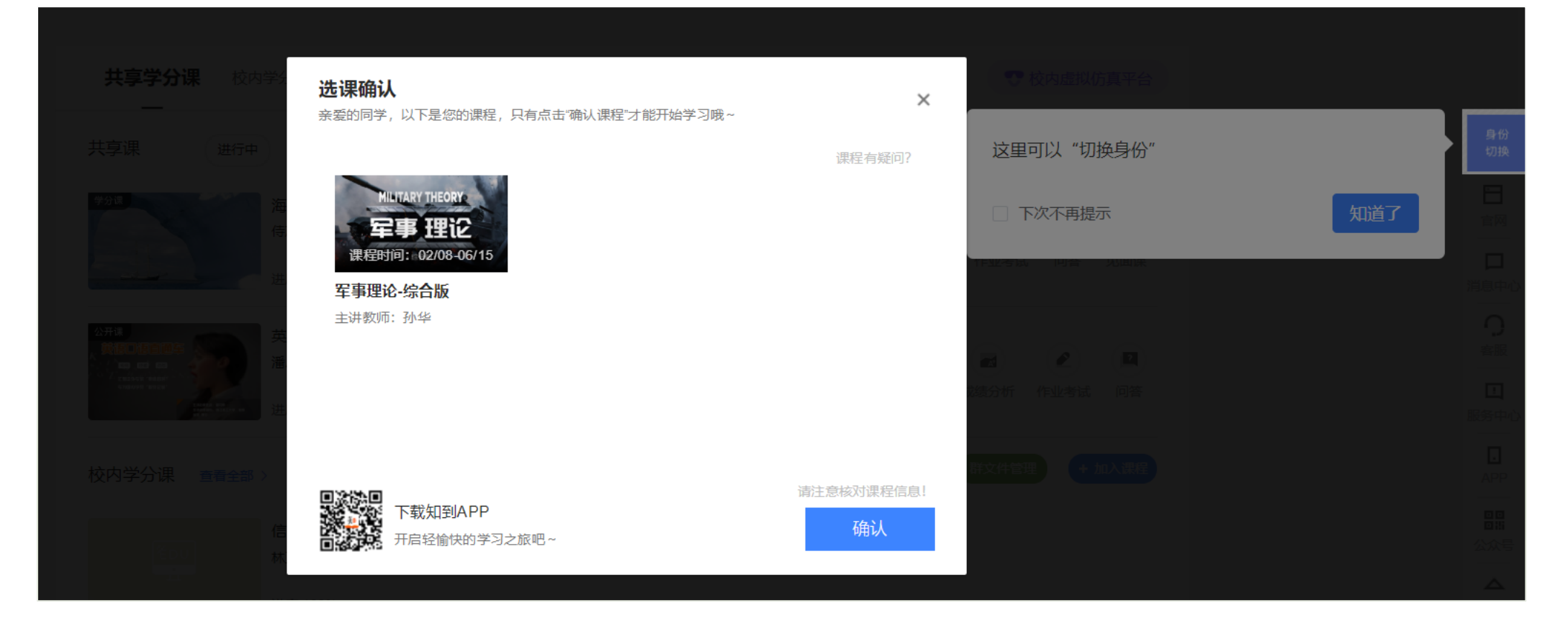

## WEB 操作方法——

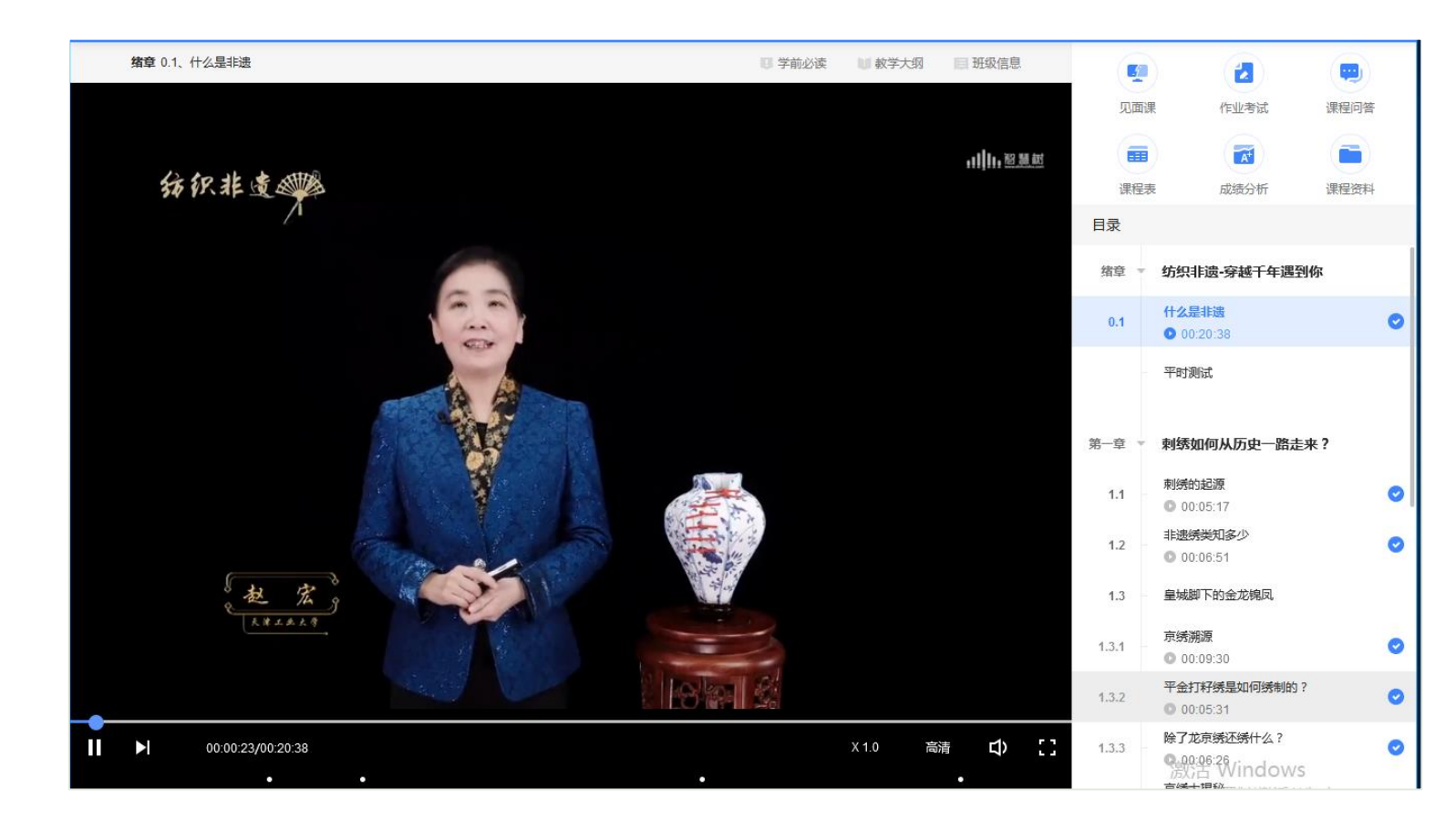

### 课程卡片中的见面课、作业 考试、成绩分析等功能, 操 作与APP端类似,在此不再 赘述。

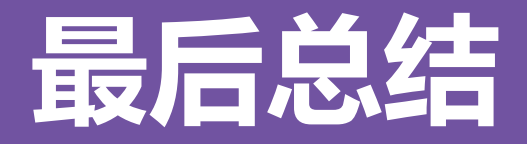

- 1、学习前的第一件事,请查看电脑端**【成绩分析】**/APP端**【成绩】**模块中的内容及规则。 2、单日视频教程学习时长少于25分钟的不记规律学习天数(建议学习时长25-30分钟为宜); 学 习时长仅为观看教程视频产生的时长,不包括观看见面课及完成章测试的时长;学习时长及规律 天数**次日上午**更新;
- 3、**重要,重要**: 如需详细了解问答互动的攻略建议, 请前往知到APP或官网学习课程栏目 中,点击**【问答】**-**【课程问答小助手】**下方文字处了解;
- 4、期末考试一旦开始,暨在线学习结束,观看视频、见面课回放、完成章测试作业、问答均不再 计分;试卷一旦打开,就开始倒计时,时间一到系统会自动提交,**考试机会只有一次**,务必在做 好充分准备后再进行考试,不要抱着试一下的心态去点开试卷,以免造成考试被动提交的情况。 中途因故无法考试的,只要仍在考试时限内,可以再次进入考试作答。

# **问题解决 方便快捷**

 有任何疑问可咨询智慧树平台**在线客服**(Web端和 APP端均可)。平台使用操作说明请点击图中蓝框所 示**服务中心**。查看学生/教师操作说明。

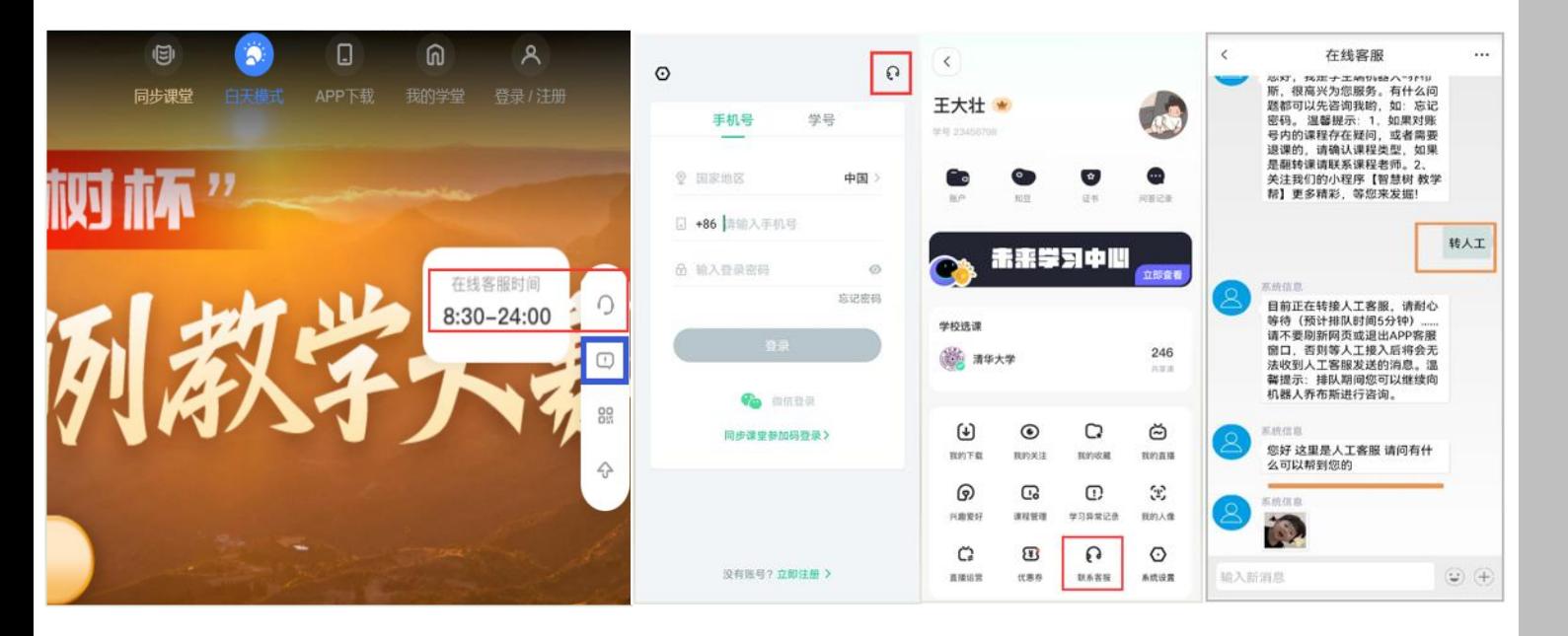

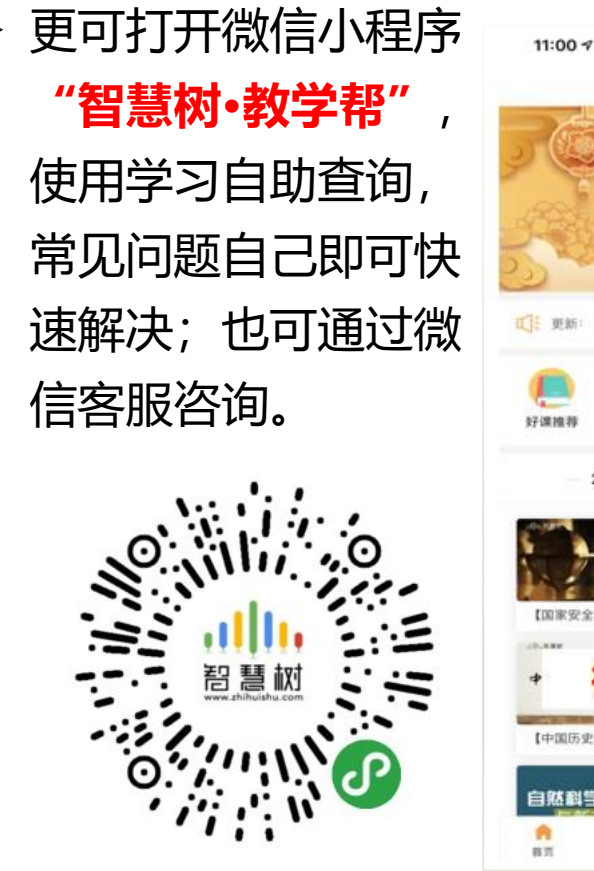

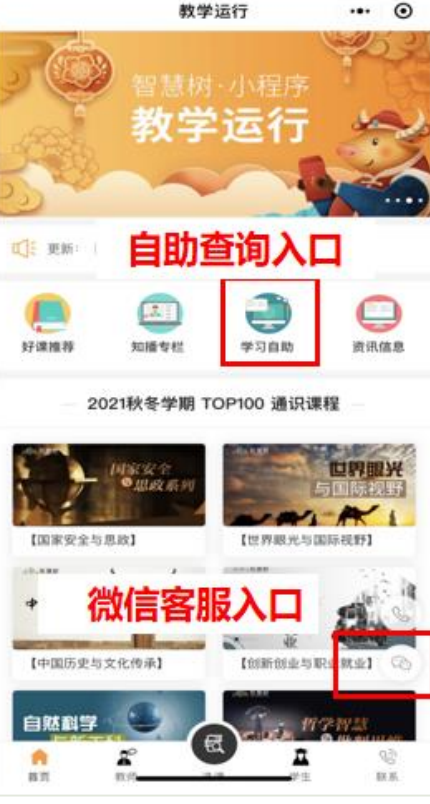

 $-146$ 

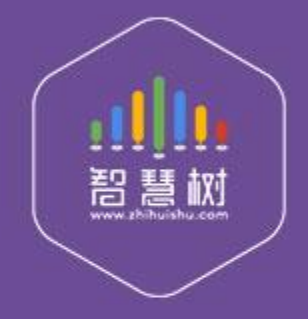

### 教学服务·责任担当 课程运行 直播保障 金牌服务 贴心陪伴